## **Using AETNA DocFind to Search for Preferred Providers**

**Step 1:** Go to our website: [www.959trusts.com](http://www.959trusts.com/)

**Step 2:** Click on the **FIND NETWORK PROVIDER** on the left-side of the screen

- **Step 3:** Find Network [Pro](http://commons.wikimedia.org/wiki/magnifying_glass?uselang=fr)vider, scroll down to: [\(H](http://commons.wikimedia.org/wiki/magnifying_glass?uselang=fr)alf way down on left) **Athelia Preferred**
- **Step 4:** Under 'Find D[oct](http://commons.wikimedia.org/wiki/magnifying_glass?uselang=fr)or, Dentist or Hospital Choose 'Plan f[ro](http://commons.wikimedia.org/wiki/magnifying_glass?uselang=fr)m an Employer'

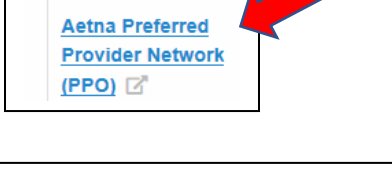

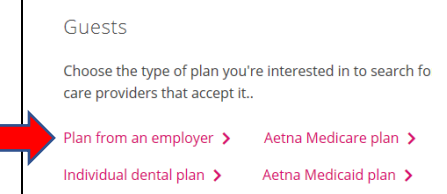

**Step 5:** Scroll down to 'Print a Provider Directory' Select

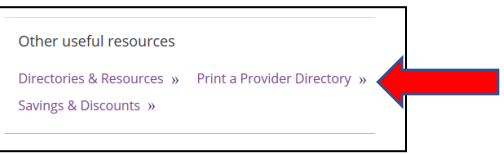

**Step 6:** From the dropdown Menus – Enter in the \*Required Selections for your search. \*\*IMPORTANT\*\* for YOUR PLAN, YOU MUST SELECT \***Plan**: **Aetna Choice® POS II (Open Access)**

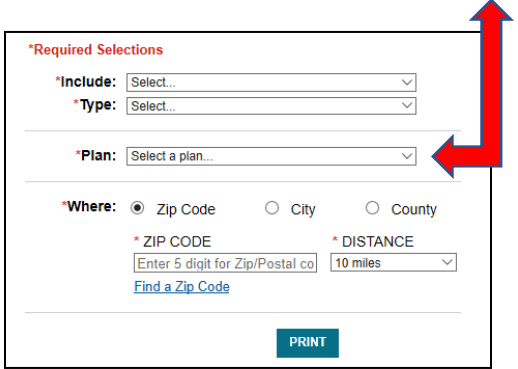

Enter Location & Select Print Note: This does not actually print. \*\*\*It lists 'IN-NETWORK PROVIDERS'

**Step 7:** Select **CONTI[NU](https://creativecommons.org/licenses/by-sa/3.0/)E**

**Step 8:** Scroll down to [se](https://creativecommons.org/licenses/by-sa/3.0/)e your results for IN-NETWORK PROVIDERS or FACILITIES